# **Bedienungsanleitung GPS-Zeiterfassung**

- **1[. Vorwort](#page-2-0)**
- **2[. Fahrt-Aufzeichnung](#page-2-1)**
- **3[. Fahrtenbuch-Einträge](#page-3-0)**
- **4[. Funktionstasten](#page-4-0)** (Abfahrt, Ankunft, Arbeitsbeginn, Tanken, Kosten…)
	- 4.1 Abfahrt (Fahrt… Fahrt!!! Fahrt+++)
	- 4.2 Ankunft
	- 4.3 Arbeitsbeginn/Arbeitsende
	- 4.4 die Idee
	- 4.5 Kosten
	- 4.6 Kilometerstand
	- 4.7 Messtaste m/s: (rechts)
	- 4.8 Parkplatz
	- 4.9 Ort
- **5[. Bearbeitungstasten](#page-6-0)** (Zeitdifferenz, Notiz, Maps, Auswertung…)
	- 5.1 Zeitdifferenz
	- 5.2 Trennlinie
	- 5.3 Notiz
	- 5.4 Fahrt
	- 5.5 Geschmack
	- 5.6 Auswertung
	- 5.7 Navi
	- 5.8 Karten
	- 5.9 Favorit
	- 5.10 Ändern
	- 5.11 Teilen
	- 5.12 Verbinden
	- 5.13 Kategorie
- **6[. Menü](#page-9-0)** (Filter, Export, Import, Favoritenliste…)
	- 6.1 Filter
	- 6.2 Import
	- 6.3 Export
- 6.4 Liste löschen
- 6.5 Favoriten Liste
- 6.6 App bewerten
- 6.7 Hilfe & Tips
- 6.8 Einstellungen
- 6.9 Betatester
- 6.10 App beenden

#### **7[. Einstellungen](#page-12-0)**

- 7.1 Fahrer
- 7.2 änderungssicheres Fahrtenbuch
- 7.3 Kilometerstand
- 7.4 Energiesparmodus
- 7.5 Funktionstasten
- 7.6 Kategorie
- 7.7 Hintergrundfarbe
- 7.8 Kontrollton
- 7.9 Weg aufzeichnen 100m
- 7.10  $\hbar$   $\hbar$   $\delta$   $\delta$  anzeigen
- 7.11 Ankunft 2Min. verzögert: (Verzögerte Ankunfterkennung)
- 7.11a Manuelle Aufzeichnung/Ankunft
- 7.11b Remote Aufzeichnung
- 7.12 Symbol: Fortbewegungserkennung..
- 7.13 Autosync
- 7.14 Bluetooth
- 7.15 App ein/aus Timer
- 7.16 Alle Hinweistexte wieder anzeigen
- 7.17 Adressauflösung mit HTTP
- 7,18 GFL/GPS:
- 7.19 Sonstige Einstellungen (Sprache, Währung...)

#### **8[. Fehler](#page-15-0)**

- 8.1 Fehlerprotokoll Log. txt
- 8.2 keine Aufzeichnung: App-Energiesparmodus/Appoptimierung

#### **9[. FAQ](#page-16-0)**

**10. [Vorteile der Pro-Version](#page-18-0)**

# <span id="page-2-0"></span>**1. Vorwort**

Fahrtenbuch GPS-Zeiterfassung läuft automatisch im Hintergrund und zeichnet alle Fahrten auf. Sie können vor Fahrtbeginn die App kurz starten prüfen ob das GPS-Logo hellgrün wird. GPS-Zeiterfassung speichert die Fahrten nur lokal auf dem Smartphone, deshalb empfehle ich den Ordner GPS-Zeiterfassung regelmäßig zu sichern oder mit der Pro-Version und AutoSync automatisch auf einen PC zu senden[. Autosync.pdf](http://www.gpszeiterfassung.de/app/download/1249476/AutoSync.pdf)

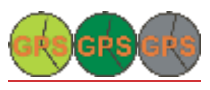

hellgrün = GPS OK, dunkelgrün = GPS ungenau, grau = kein GPS Standort

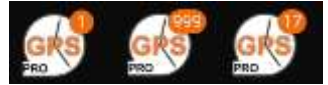

Die rote Zahl am App Symbol zeigt die Genauigkeit des GPS-Signals (Galaxy S8/9 Android 8) Anzeige der GPS-Genauigkeit in m:

- 1 = kein GPS bei Energiesparmodus (Wlan/Still/Bluetooth)
- 999 = kein GPS, GPS zu ungenau oder Standortaktualisierung älter als 1 Minute
- 17 = GPS Genauigkeit z.B. 17m

# <span id="page-2-1"></span>**2. Fahrt-Aufzeichnung**

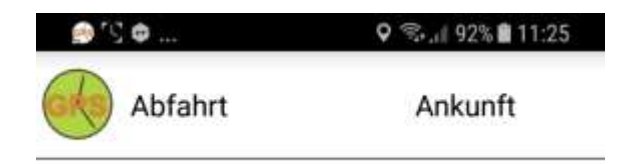

Abfahrt und Ankunft wird automatisch erkannt und ins Fahrtenbuch eingetragen.

Sie können auch manuell die Taste Abfahrt und Ankunft drücken.

Wenn man lange auf Abfahrt drückt kann der Grund der Fahrt als Sprachnotiz eingeben werden. GPS-Zeiterfassung erkennt automatisch ob Sie gehen, Fahrradfahren oder mit dem Auto unterwegs sind. Der Hintergrunddienst von GPS-Zeiterfassung läuft im Hintergrund weiter, auch nach drücken der Homeoder Aus-Taste am Smartphone. Geringer Akku-Verbrauch, da das GPS nur 1x pro Minute kurz einschaltet, den Standort überprüft und dann wieder abschaltet.

# <span id="page-3-0"></span>**3. Fahrtenbuch-Einträge**

12.03.2018-09:32 Abfahrt! Sternstraße 5 83109 Großkarolinenfeld 088938

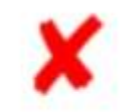

Notiz: 09:45 Privat (2Std. 18Min.)

12:03 Abfahrt! Landwehrstraße 4 83022 Rosenheir

= 11Min. (Gesamt: 2Std. 42Min. 15.3km)

12:14 -Home! 7.5km Sternstraße 5 83109 Großk. 08

15:58 Abfahrt? Sternstraße 5 83109 Großk. 08895: 16:06 Ankunft? 5.4km Filzenstraße 33 83059 Kolbe Notiz: Kunde1 (33Min.)

16:39 Abfahrt! Filzenstraße 33 83059 Kolbermoor I 16:43 Ankunft! 2.6km Friedenstraße 1A 83059 Kolt

Notiz: Kunde2 (14Min.)

16:57 Abfahrt! & Friedenstraße 1B 83059 Kolberme

17:11 Home! 7.9km & Sternstraße 5 83109 Großk.

DI 13.03.2018

06:02 Abfahrt! Lat47.89653 Lon12.08637 088969 06:05 Ankunft! 1km \Lat47.8965 Lon12.08641 08

✎ = Nachträglich hinzugefügter oder bearbeiteter Eintrag. (Auf den Text links vom roten X drücken.) **Abfahrt?** Mehrmals kein GPS / keine Standortaktualisierung oder Entfernung zum Ankunftsort > 1000m **Ankunft?** wenn 2 Minuten lang kein GPS-Signale erkannt wurde

**Kategorie:** Fahrten mit dem Auto = Kategorie blau (Dienst) , gehen und Fahrradfahren = gelb Die Fahrten können nachträglich einer Kategorie zugeordnet werden.

Blau = Dienst, Rot = Privat, Gelb = Sonst, Pink = zur Arbeit, Lila = nach Hause, Grün = Sonstiges2 Der Name Kategorie kann in den Einstellungen verändert werden.

**Trennline:** Für eine bessere Übersicht der Fahrten, kann durch drücken der Taste eine Trennlinie eingefügt werden.

**Zeitdifferenz:** (= 11Min. (Gesamt2Std. 42Min. 15.3km)

Eintrag der Zeitdifferenz + Gesamtzeitdifferenz und Gesamtkilometer zwischen zwei Trennlinien.

Die Taste Zeitdifferent selber zeigt die direkte Entfernung zwischen zwei Orten.

**Koordinaten:** Wenn Sie bei aktiver Internetverbindung auf einen Listeneintrag mit GPS-Koordinaten drücken, wird der Standort nachträglich in Ort, Straße und Hausnummer umgewandelt (lange drücken = erneute Umwandlung).

**Kilometerstand 088938:** Der Kilometerstandwird automatisch bei Ankunft oder Home mit der gefahrenen Strecke addiert. Der Kilometerstand muss vorher unter Einstellungen eingegeben werden und >0 sein.

**Notiz:** Notizen können zu jeder Fahrt nachträglich eingefügt werden, Favoritenorte werden bei Annäherung automatisch als Notiz hinzugefügt.

**Menü:** Menü-Taste rechts unten (oder durch wischen von links nach rechts)

<span id="page-4-0"></span>**4. Funktionstasten** (zusätzliche Funktionstasten durch wischen von Oben nach Unten)

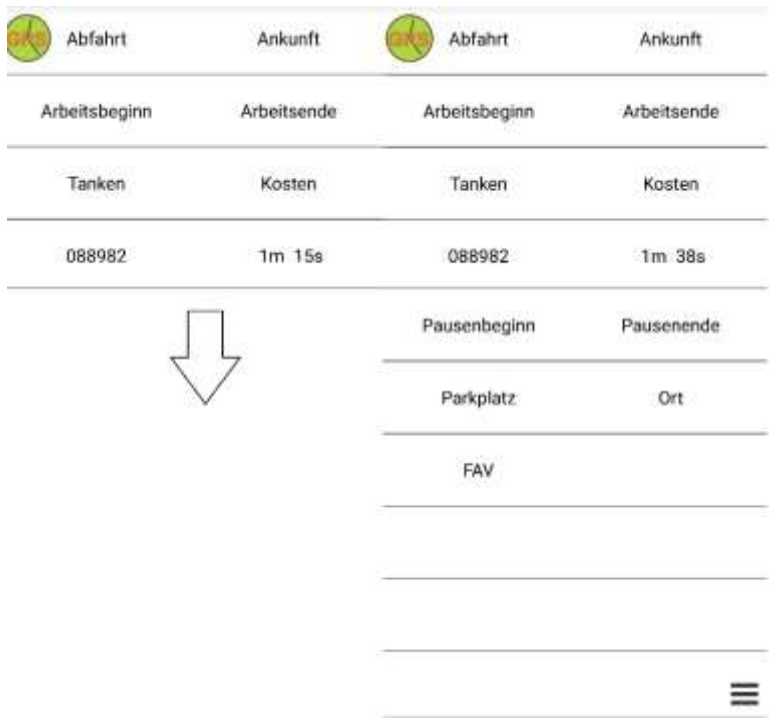

Die Funktionstasten können in den Einstellungen geändert werden. Standart-Funktionstasten:

#### **4.1 Abfahrt (Fahrt… Fahrt!!! Fahrt+++)**

#### Fahrt!!!

Normalerweise wird die Fahrt gestoppt, wenn mehrmals kein GPS-Signal erkannt wird, z.B im Gebäude oder in einer Tiefgarage. Durch drücken der Taste "Fahrt..." nach einer Abfahrt können Sie verhindern, daß die Fahrt bei schlechtem GPS-Signal gestoppt wird. Diese Funktion ist nützlich wenn Sie z.B. mit dem Zug fahren.

#### Fahrt+++

Abfahrtserkennung = automatisch, aber die Fahrtaufzeichnung wird nur durch drücken auf 'Ankunft' oder Erreichen eines Favoritenorts beendet.

2x auf die Taste 'Fahrt...' drücken (Fahrt+++) = manuelle Ankunft - nur für aktuelle Fahrt

**4.2 Ankunft:** Drücken auf Ankunft simuliert eine Ankunft! Und die Fahraufzeichnung wird gestoppt

#### **4.3 Arbeitsbeginn/Arbeitsende:**

Sie können in den Einstellungen Funktionstasten mit XXXbeginn und XXXende beschriften.

Standartmäßig gibt es Arbeitsbeginn/Arbeitsende und Pausenbeginn/Pausenende.

Beim Drücken auf die Taste Auswertung , auf die Messtaste (rechts) oder beim Export als PDF (Menü – Export – PDF) werden diese Zeiten zusammengerechnet

Beispiel1: 9:00 Arbeitsbeginn 10:00 Pausenbeginn 11:00 Pausenende 12:00 Arbeitsende *Arbeitszeit = 3Stunden Pausenzeit = 1Stunde Arbeitszeit – Pausen = 2Std.* Beispiel2: 9:00 Arbeitsbeginn 10:00 Arbeitsende 10:00 Pausenbeginn 11:00 Pausenende 11:00 Arbeitsbeginn 12:00 Arbeitsende *Arbeitszeit = 2Stunden Pausenzeit = 1Stunde*

**4.4 Tanken:** Eingabe von Litern oder KWh und Gesamtpreis oder Preis pro Liter. Tanken kann wie alle Funktionstasten auch nachträglich ins Fahrtenbuch eingefügt werden.

**4.5 Kosten:** Eingabe von Kosten z.B. Reifen, Waschanlage, Parkgebühren. Die Kosten werden bei Auswertung oder Export als PDF zusammengerechnet.

**4.6 Kilometerstand 012345:** Der Kilometerstand kann über die Einstellungen oder über die Funktionstaste Kilometerstand eingegeben werden. Die gefahrenen Kilometer werden bei jeder Fahrt automatisch dazugerechnet. Als Sonstige (gelb/grün) markierte Fahrten werden beim Kilometerstand nicht berücksichtigt.

**4.7 Messtaste m/s:** (rechts) Diese Multifunktionstaste zeigt im Ruhezustand die Zeit bis zur nächsten Messung oder den Status der Bluetoothverbindung an. Während der Fahrt wird die gemessene Strecke, die aktuelle Geschwindigkeit und die Gesamtstrecke angezeigt. Rote Schrift = GPS bleibt ein.

Beim drücken dieser Taste wird die Auswertung des aktuellen Tages angezeigt und es kann beliebiger Text zur Zeiterfassung ins Fahrtenbuch eingetragen werden. (lange drücken = Spracheingabe)

4.8 Parkplatz: Es wird ein Fahrtenbucheintrag mit den aktuellen Koordinaten und "Parkplatz" als Text erstellt. Sie können damit den aktuellen Standort des Fahrzeugs speichern.

**4.9 Ort:** Es wird ein Fahrtenbucheintrag mit den aktuellen Koordinaten und "Ort" als Text erstellt. Damit können Sie einen aktuellen Ort als Fahrtenbucheintrag festhalten.

<span id="page-6-0"></span>**5. Bearbeitungstasten** (Erscheinen wenn Sie auf einen Fahrtenbucheintrag drücken.)

Zusätzliche Tasten durch schieben von rechts nach links Fahrtenbucheintrag bearbeiten: auf das Textfeld links vom roten X drücken

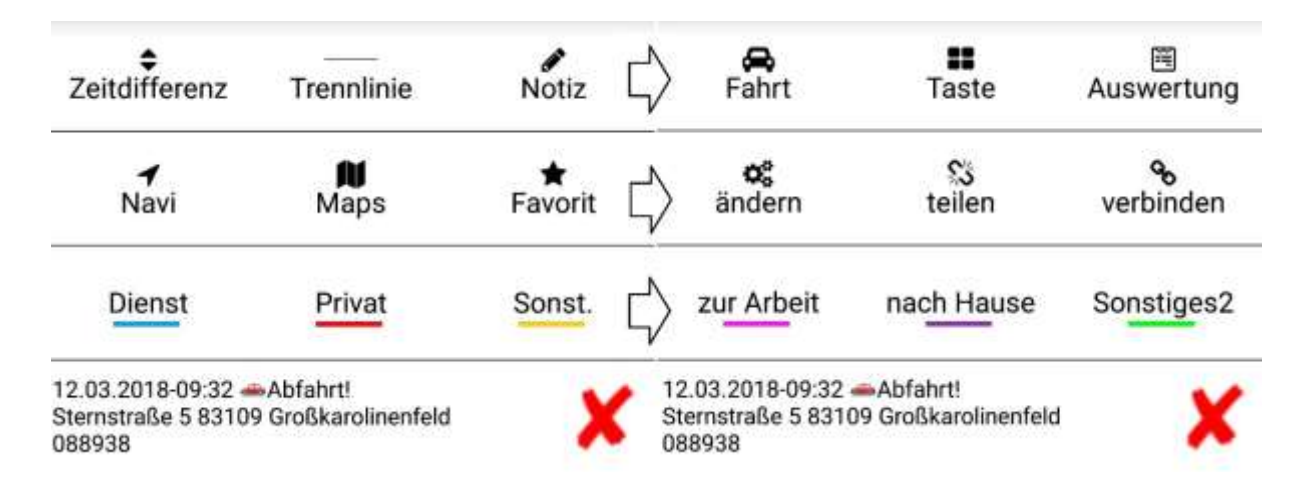

**5.1 Zeitdifferenz:** Kann nachträglich eingefügt werden. Zeit und km Berechnung zwischen zwei Trennlinien oder der Datumslinie. Die Taste selber zeigt die Distanz zwischen zwei Orten (Luftlinie).

#### **5.2 Trennlinie**

Für eine bessere Übersicht der Fahrten, kann durch drücken der Taste eine Trennlinie eingefügt werden.

**5.3 Notiz:** Notizen können zu jeder Fahrt nachträglich eingefügt werden. Lange auf Notiz drücken = Spracheingabe.

**5.4 Fahrt:** Neue Fahrt nachträglich einfügen. Manuell eingetragene Fahrten werden mit '✎ ' gekennzeichnet.

**5.5 Taste:** Sie können eine Funktionstaste nachträglich ins Fahrtenbuch einfügen z.B. auch Tanken oder Kosten. Nachträglich eingefügte Funktionstasten werden mit '✎ ' gekennzeichnet.

**5.6 Auswertung:** Es wird die Auswertung des vorher im Fahrtenbuch ausgewählten Tages angezeigt. Die Auswertung kann als Notiz ins Fahrtenbuch eingefügt werden.

Auswertung der Fahrten auch über Menü - Export - PDF (vorher Tag/Monat auswählen) oder Auswertung der Fahrten des aktuellen Tages: Messtaste (rechts) drücken

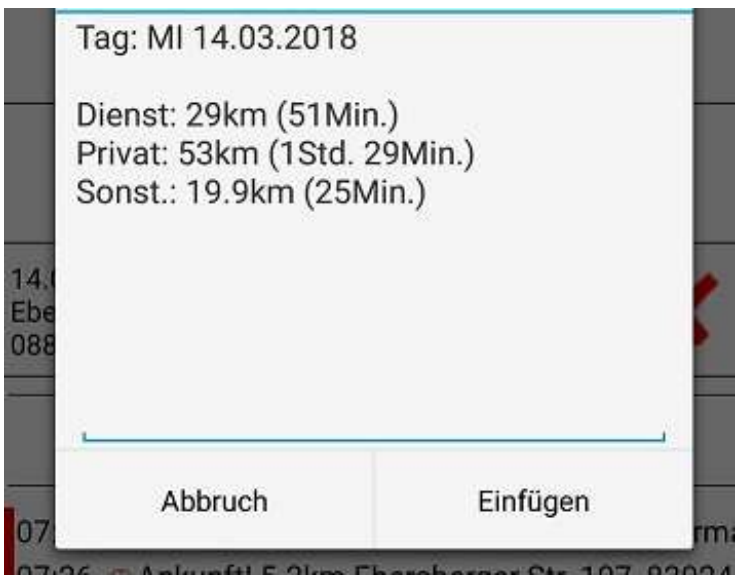

#### **5.7 Navi**

Navigation zu den Koordinaten des ausgewählten Fahrtenbucheintrags mit Google-Maps-Navi oder Kompass.

#### **5.8 Karten**

Anzeige der gefahrenen Wegstrecke. Die Wegpunkte werden 1x Pro Minute oder alle 100m erstellt (Einstellungen – Weg aufzeichnen – 100m), und als .kml im Ordner GPSZeiterfassung/GPSTracks gespeichert. Anzeige der Wegpunkte durch drücken auf das GoogleEarth-Symbol.

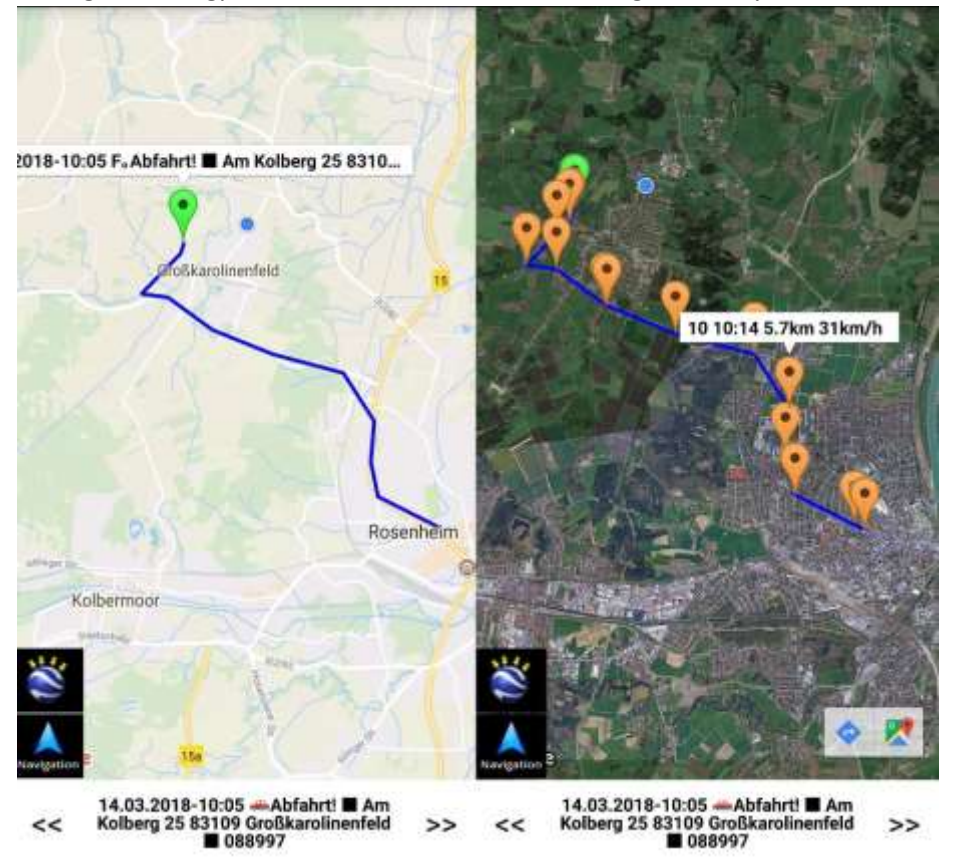

**5.9 Favorit:** Vorher ausgewählter Fahrtenbucheintrag kann als Favoritenort hinzugefügt werden. Favoritenorte werden bei Annäherung als Notiz gespeichert.

Neuen Favoriten-Ort hinzufügen: Taste '☆ Favorit' oder bei ➤GoogleMaps (Marker) oder bei der Favoritenliste auf das +.

In der Pro-Version können beliebig viele Favoritenorte gespeichert werden.

**5.10 Ändern:** Fahrt ändern oder neue Fahrt einfügen. Geänderte Fahrten werden mit einem ✎ Stiftsymbol gekennzeichnet, wenn die Zeit, die Adresse oder die km geändert wurden. Ein Ändern der Fahrt ist auch über das Textfeld links vom roten X möglich.

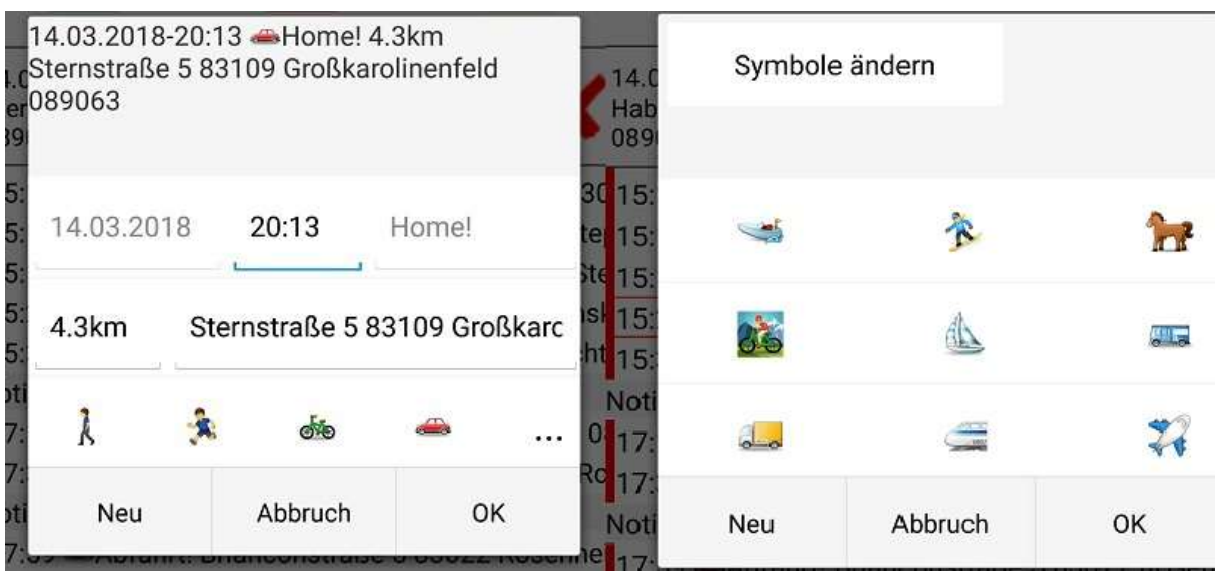

**5.11 Teilen:** Fahrt für Mischfahrten oder Umweg in zwei Fahrten aufteilen.

Fahrt1 = Dienst(blau),

Fahrt2 = Privat(rot)

Auf Fahrt1 oder Fahrt2 drücken = vertauschen von Dienst(blau) und Privat(rot). Über die Taste Maps kann ein Wegpunkt zum Teilen ausgewählt werden.

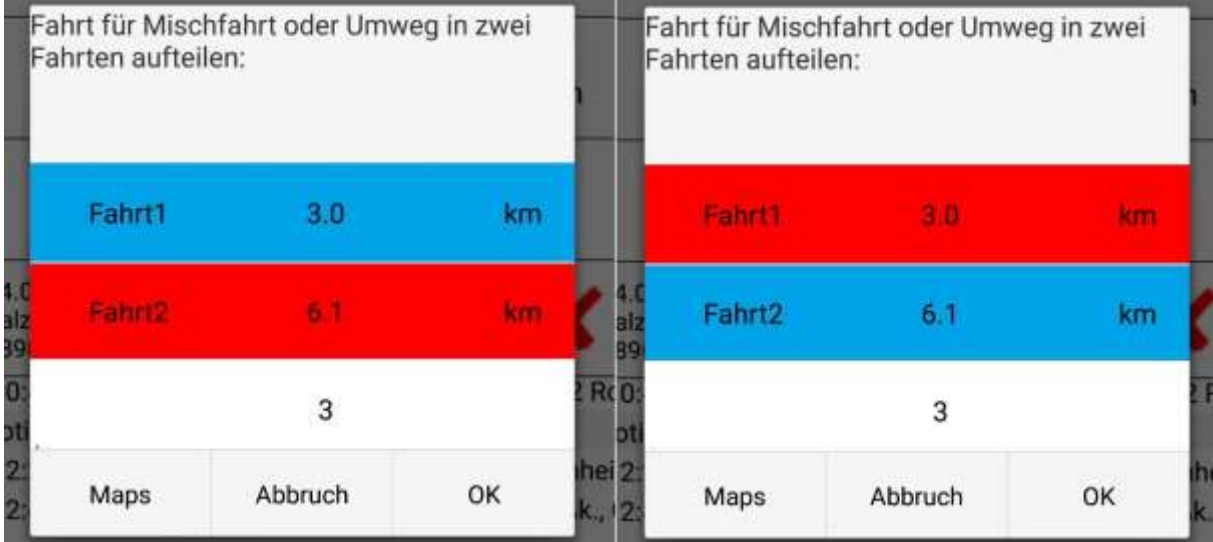

**5.12 Verbinden:** Die aktuell ausgewählte Fahrt kann mit der darauffolgenden Fahrt verbunden werden. Die gefahrene Strecke wird zusammengerechnet und die Wegpunkte werden zusammengefasst.

**5.13 Kategorie:** Jede Fahrt kann nachträglich einer Kategorie zugeordnet werden.

Dienst (blau), Privat (rot), Sonstiges (gelb). Sonstige Fahrten sind ohne Kilometerstand.

Zusätzliche Kategorie zur Arbeit (pink), nach Hause (lila), Sonstiges2 (grün) durch schieben der Kategorien von links nach rechts. Die Namen können in den Einstellungen geändert werden.

Fahrten unter 30 km/h werden automatisch als "Sonstige (gelb) markiert, können aber nachträglich als "Dienst" oder "Privat" markiert werden.

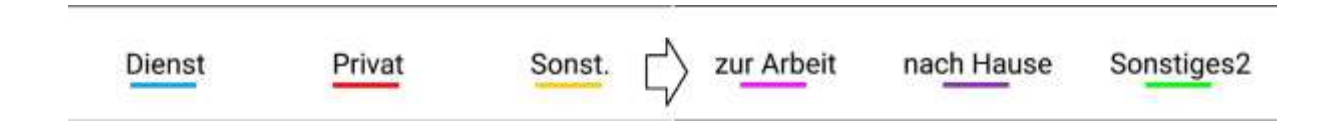

## <span id="page-9-0"></span>**6. Menü** (auf Menü drücken oder wischen von links nach rechts)

**6.1 Filter:** Filtern der Liste nach einem bestimmten Wort: &=und, #=oder, ?=beliebiges Zeichen,

\* = beliebige Zeichenfolge, z.B. notiz&huber#notiz&bauer

- =ohne (nur am Zeilenanfang möglich) z.B. -ABC zeigt nur Einträge ohne ABC

Filtern nach Fortbewegungssymbolen: z.B. 04.2017&R:: = Radfahren im April 2017

Ohne Eingabe wird nach Datum gefiltert.

Der Filter arbeitet mit 'Regular Expressions'.

**6.2 Import:** Datensicherungen (.dat) und CSV + JSON (Google Standortverlauf) Dateien können importiert werden.

Eine .dat enthält immer das gesamte Fahrtenbuch bis zum Erstelldatum der .dat Datei.

Die aktuelle Liste wird beim Importieren als ImportSicherung.dat gespeichert.

Die Favoritenliste/Fahrtenliste kann aus einer .dat oder aus einer manuell erstellten CSV-Datei importiert werden.

Sie können auch den Google Standortverlauf (JSON) in das Fahrtenbuch importieren. Eine Anleitung dazu finden Sie unter [www.gpszeiterfassung.de.](http://www.gpszeiterfassung.de/)

<https://www.gpszeiterfassung.de/app/download/9964629/Google+Standortverlauf+importieren.pdf>

#### Aufbau einer CSV für die Fahrtenliste:

Die CSV können Sie "hinten anfügen", an der vorher markierten "Position einfügen" oder als "neue Liste" erstellen. [CSV Beispiel](http://www.gpszeiterfassung.de/app/download/1300673/AutoSync+Fahrtenbuch+Express.csv)

#Kategorie;Datum;Zeit;Ereignis;Ort;Tachostand;km;Lat;Lon;Kosten;Notiz Dienst;19.07.2017;09:25;Abfahrt!;Sternstraße 7 83109 Großk;082331;;047.896500;012.086332;0; Dienst;19.07.2017;09:31;Ankunft!;Kolbermoorer Straße 70 83109 Großk;082334;3;047.876135;012.064203;0; Dienst;19.07.2017;12:10;Abfahrt!;Kolbermoorer Straße 70 83109 Großk;082334;;047.876137;012.064203;0; Dienst;19.07.2017;12:18;Ankunft!;Ahornweg 8 83109 Großk;082336;2;047.886074;012.079914;0;Kunde1

#### Aufbau einer CSV für die Favoritenliste:

Latitude Ort Longitude Radius

Latitude + Longitude immer 3Zahlen Punkt 6Zahlen, Radius immer 3Zahlen

Beispiel: Radius 150m 047.862683HuberRosenheim012.108838150 047.622700MeierMünchen012.999870150

Fahrten aus der Kostenlosen Version können in die Pro-Version importiert werden. Wenn Sie den Ordner GPSTracks in GPSTracksPro umbenennen können auch die Wegpunkte angezeigt werden.

#### **6.3 Export**

- 1. Im Fahrtenbuch zum gewünschten Tag oder Monat scrollen oder mit **Menü - Filter** auswählen.
- 2. Auf einen Fahrtenbucheintrag drücken.
- 3. Menü Export PDF/CSV/senden an

Es wird ein PDF Dokument des gewählten Tages oder Monat erstellt und eine .dat als Datensicherung des gesamten Fahrtenbuchs. Die Daten werden im internen Speicherim Ordner GPSZeiterfassung gespeichert. Mit "**senden an**" kann die PDF/CSV Datei z.B. als Email oder an die DropBox verschickt werden.

Sie können eine Excel kompatible oder für die PC-Software http://www.Fahrtenbuch-Express.de kompatible CSV erstellen.

Datumbereich exportieren:

- 1. Auf einen Listeneintrag vom ersten Tag des gewünschten Bereichs drücken.
- 2. Menü Export "bis"
- 3. Auf einen Listeneintrag vom letzten Tag des gewünschten Bereichs drücken.

Export mit Filter:

- 1. Menü Filtertext eingeben OK
- 2. Menü Export + Haken bei Filter setzen

Z.B. Filtertext 'tanken': Es werden nur Einträge mit 'tanken' exportiert.

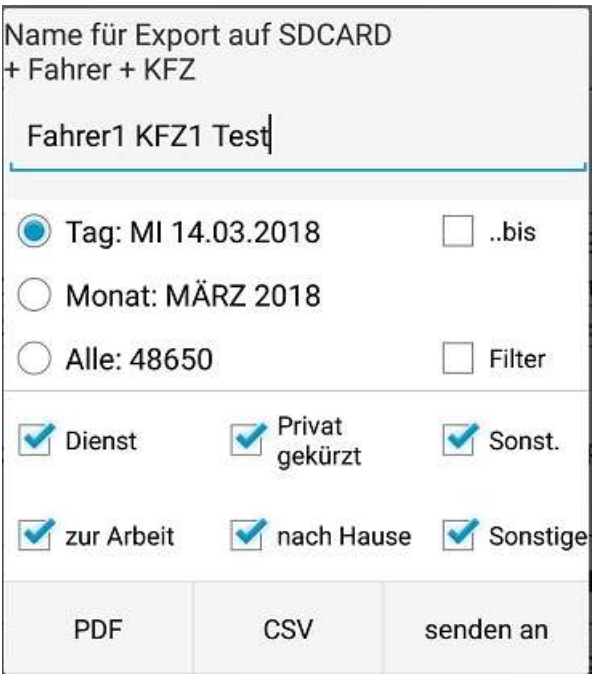

**6.4 Liste löschen:** Löschen der gesamten Fahrtenbuchliste oder Löschen der Favoritenliste

**6.5 Favoriten Liste:** Jede Minute werden alle Orte in der Favoritenliste der Reihe nach auf ihre Entfernung zum aktuellen Standort überprüft. Sobald ein Favoritenort im Umkreis gefunden wurde, wird die Überprüfung gestoppt. Befinden sich mehrere Favoritenorte in der Nähe (⊙=erkannter Ort), wird nur der Ort mit der niedrigeren Listenposition in der Fahrtenliste eingetragen =⊙.

Favoriten werden nach Entfernung in der Liste sortiert. Wenn Sie auf einen Favoriteneintrag drücken können Sie mit A-Z die Liste alphabetisch sortieren.

Der Radius zur Erkennung kann für jeden Ort nachträglich geändert werden (10-999m). Favoriten können einer Kategorie z.B. Privat zugeordnet werden, diese Fahrten werden dann automatisch z.B. rot (Privat) markiert.

Tipp:

Sie können für Ihr Zuhause einen Favorit mit "Home" erstellen.

Favoriten-Orte werden während der Fahrt oder nur bei Stopp (Punkt am Ende des Favoriten-Namens) eingetragen.

Neuen Favoritenort Hinzufügen:

- oben in der Favoritenliste auf das "+" drücken
- Funktionstaste "Favorit"
- -Taste "Maps" und dann unten lange auf das Textfeld mit der Adresse drücken, oder auf einen Marker drücken.

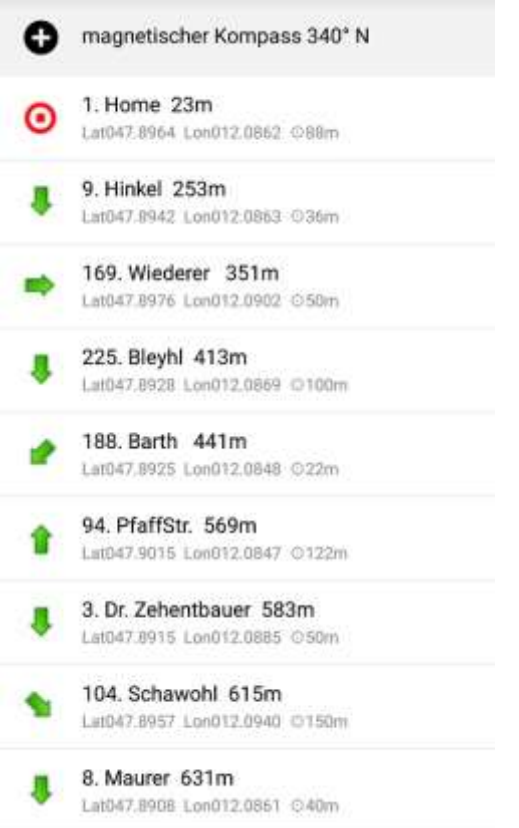

**6.6 App bewerten:** Bitte unterstützen Sie die Entwicklung durch Kauf der Pro-Version und durch eine Bewertung mit 5 Sternen.

**6.7 Hilfe & Tips:** Hier finden Sie die aktuelle Versionsnummer und eine vereinfachte Bedienungsanleitung

**6.8 Einstellungen:** Alle Einstellungen von GPS-Zeiterfassung mit Links zu:

Homepag[e www.gpszeiterfassung.de](http://www.gpszeiterfassung.de/)

E-Mail Adresse [Service@gpszeiterfassung.de](mailto:service@gpszeiterfassung.de)

#### **6.9 Betatester werden oder App mit anderen Teilen**

**6.10 App beenden:** Wenn Sie keine automatische Fahrtaufzeichnung wollen können sie die App einfach beenden und bei Bedarf wieder starten. Sie können GPS-Zeiterfassung auch mit der ,Zurücktaste' des Smartphones beenden.

# <span id="page-12-0"></span>**7. Einstellungen**

**7.1 Fahrer:** Fahrer und KFZ für Export eingeben

**7.2 änderungssicheres Fahrtenbuch:** Gelöschte oder geänderte Fahrten werden beim Export als PDF im Änderungsprotokoll angezeigt. Fahrten < 0,5km oder Fahrten der Kategorie Sonst. (gelb z.B. Radfahren, Gehen) werden nicht im Änderungsprotokoll protokolliert. Die Kategorie kann innerhalb einer Woche ohne Eintrag im Änderungsprotokoll geändert werden. Das Änderungsprotokoll wird zusätzlich verschlüsselt im Ordner GPSZeiterfassung gespeichert. Dadurch wird es automatisch übernommen, wenn man das Smartphone wechselt und den Ordner GPSZeiterfassung auf das neue Smartphone kopiert.

**7.3 Kilometerstand:** Der Kilometerstandwird automatisch bei Ankunft oder Home mit der gefahrenen Strecke addiert. Der Kilometerstand muss vorher unter Einstellungen eingegeben werden und >0 sein. Maximaler Kilometerstand 999999. Ohne Eingabe oder bei Kilometerstand 0 bleibt der Kilometerstandzähler aus.

**7.4 Energiesparmodus:** Der GPS-Dienst zur Entfernungsmessung wird entweder jede Minute gestartet, alle 2 Minuten, oder bleibt immer an. Wenn Sie Wlan immer an haben und mit Wlan verbunden sind oder das Handy ruhig auf dem Tisch liegt, können Sie zusätzlich Akku sparen, da der GPS-Dienst aus bleibt.

**7.5 Funktionstasten:** Sie können die Funktions-Tasten beliebig umbenennen. z.B. Tacho, Tanken, Kosten, Montage, Friseur, Parkplatz, PC-Service, Flughafen, Lager, Pausenbeginn

**7.6 Kategorie:** Die Fahrten können nachträglich einer Kategorie zugeordnet werden. Fahrten werden normalerweise als Dienst markiert. Die Standardkategorien Dienst, Privat, Sonstiges können umbenannt werden. Wenn Sie hauptsächlich privat fahren können sie z.B. Dienst in Privat umbenennen.

**7.7 Hintergrundfarbe:** Sie können eine individuelle Hintergrundfarbe auswählen. Ist der Gesamtwert aller Farben >500 wird die Textfarbe schwarz.

**7.8 Kontrollton:** GPS Zeiterfassung pfeift kurz wenn ein Standort mit einer Genauigkeit < 50m erkannt wurde.

**7.9 Weg aufzeichnen 100m**: Wegpunkte werden im Ordner GPSZeiterfassung/GPSTracks als .kml gespeichert. Die aufgezeichneten Wege können mit der Bearbeitungstaste "Maps" angeschaut werden. Normalerweise wird während der Fahrt 1x pro Minute ein Wegpunkt erstellt, wenn Sie den Haken bei 100m setzen werden alle 100m Wegpunkte erstellt, dies verbraucht jedoch erheblich mehr Ressourcen. Die Berechnung der gefahrenen Kilometer erfolgt unabhängig von dieser Einstellung immer sekundengenau. Außer bei Energiesparmodus "GPS alle 2Min." oder Energiesparmodus "GPS 1x Pro Min.".

# $7.10\ \text{R}$   $\text{R}$   $\text{8}$  anzeigen:

**Aus:** Gehen und Radfahren werden zwar aufgezeichnet, aber nicht im Fahrtenbuch angezeigt. Alle neuen Fahrten werden automatisch als 'Dienst'(blau) markiert.

**Ein:** Gehen oder Radfahren werden automatisch als 'Sonstiges'(gelb) markiert. Der Kilometerzähler zählt 'nicht' bei Gehen oder Radfahren. Alle anderen Fahrten werden automatisch als 'Dienst'(blau) markiert! Beim Export können Sie bei sonstigen Fahrten den Haken entfernen, dann werden nur Dienst- und Privatfahrten exportiert.

**7.11 Ankunft 2Min. verzögert:** (Verzögerte Ankunfterkennung) Normalerweise wird eine Ankunft! eingetragen, wenn sich der Standort eine Minute lang nicht ändert. Bei verzögerter Ankunfterkennung wird erst nach 2/4/6 Minuten ohne Standortänderung eine Ankunft! eingetragen. Dadurch werden falsche Ankünfte z.B. bei Verkehrsstaus verhindert. Kurze Stopps werden dann nicht mehr protokolliert.

#### **7.11a Manuelle Aufzeichnung/Ankunft**

#### Manuelle Aufzeichnung:

Die Fahrtaufzeichnung wird nur manuell durch drücken auf 'Abfahrt' gestartet und durch drücken auf 'Ankunft' oder Erreichen eines Favoritenorts beendet.

#### Manuelle Ankunft:

Automatische Abfahrtserkennung, aber die Fahrtaufzeichnung wird nur durch drücken auf ,Ankunft' oder Erreichen eines Favoritenorts beendet.

2x auf die Taste 'Fahrt...' drücken = manuelle Ankunft - nur für aktuelle Fahrt

#### **7.11b Remote Aufzeichnung (**Remote-Steuerung)

Mit den Apps 'GPS Abfahrt' und 'GPS Ankunft' können Sie die Fahrtaufzeichnung von GPS-Zeiterfassung ferngesteuert starten und beenden. Diese Funktion können Sie in der Pro-Version für einmalig 1€ freischalten. 'GPS Abfahrt' und 'GPS Ankunft' können sie kostenlos im Playstore herunterladen.

-App: GPSAbfahrt starten – GPS-Zeiterfassung startet – die Fahrtaufzeichnung beginnt, sobald der GPS-Standort aktualisiert wurde.

-App: GPSAnkunft starten - die Fahrtaufzeichnung wird beendet.

Wenn Sie 'Manuelle Aufzeichnung' einschalten wird die automatische Aufzeichnung deaktiviert und die Aufzeichnung wird nur durch die Apps 'GPS Abfahrt' und 'GPS Ankunft' gesteuert.

Die Aufzeichnung startet durch die App GPSAbfahrt auch wenn GPSZeiterfassung vorher beendet wurde.

**7.12 Symbol:** Fortbewegungserkennung Autofahren, Radfahren, Laufen, Gehen werden automatisch erkannt. Bei Fehlfunktionen Google Standortdienste einschalten, Flugmodus ausschalten, Mobilfunk einschalten, Mobile Daten einschalten. Handy neu starten.

Symbole1: Export als CSV **mit** Fortbewegungssymbol

Symbole2: Export als CSV **ohne** Fortbewegungssymbol

Nur Text: Export als CSV **ohne** Fortbewegungssymbol

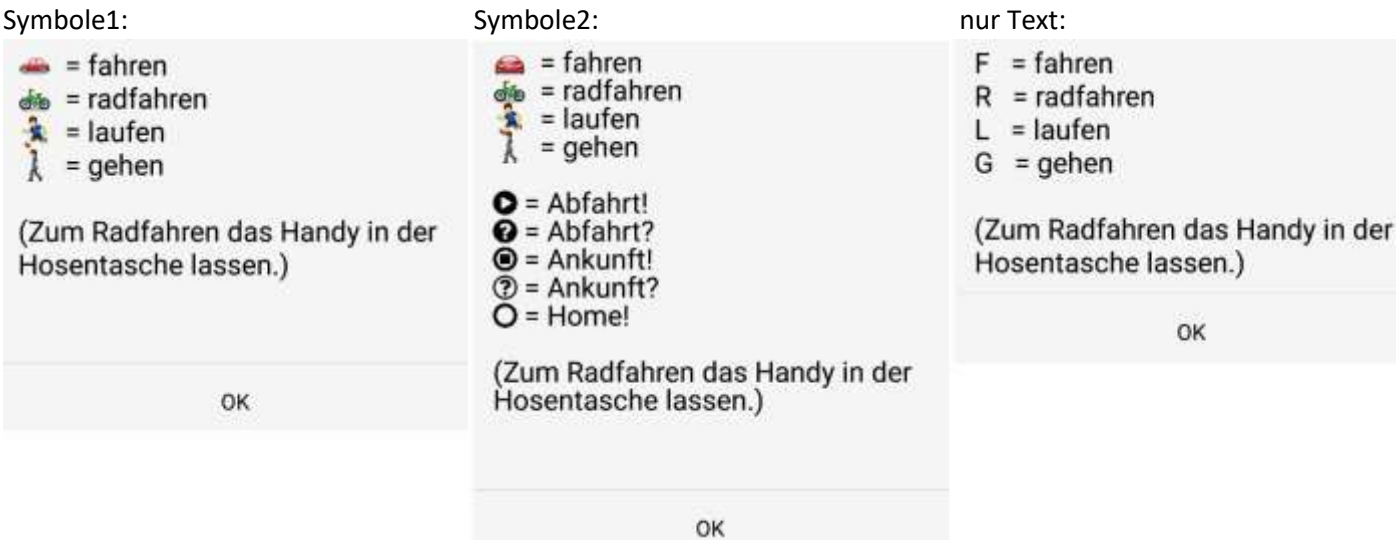

**7.13 Sync/AutoSync:** (Pro-Version) Immer wenn Fahrteneinträge oder Notizen hinzugefügt werden, wird die Datei AutoSync im Ordner 'GPSZeiterfassungSync' aktualisiert.

Zusätzlich wird eine AutoSicherung.dat als Datensicherung erstellt. Die AutoSicherung.dat enthält die komplette Fahrtenliste. Die AutoSicherung.dat kann mehrere MB groß werden, deshalb wird die AutoSicherung.dat im Ordner GPSZeiterfassungSync nur einmal täglich aktualisiert. Die Sicherung wird entweder ab 17:00 erstellt, wenn die letzte Sicherung nicht älter als eine Stunde ist oder wenn die Zeit seit der letzten Sicherung > 24Std. ist. Jeden Monat wird eine neue AutoSicherung.dat mit allen Fahrten erstellt z.B. Autosicherung 2019-04.dat.

✔ Der Ordner GPSZeiterfassungSync kann mit Fremdprogrammen z.B. DropSync synchronisiert werden. -für DropBox: App DropSync

-für OneDrive: App Autosync OneDrive

-für Google Drive: App Autosync Google Drive

-für alle: FolderSync Lite

✔ Wird ein Fahrtenbucheintrag hinzugefügt, dauert es nur wenige Sekunden und Sie sehen die aktuelle Fahrtenliste am PC im Büro

✔ Es wird nur der aktuelle Tag als PDF oder CSV synchronisiert. Einen beliebigen Monat können Sie mit Menü – Export – senden an erstellen.

Anleitung[: http://www.gpszeiterfassung.de/app/download/1249476/AutoSync.pdf](http://www.gpszeiterfassung.de/app/download/1249476/AutoSync.pdf) **Link zur Dropbox:** <https://db.tt/yVR9o0Zc>

**7.14 Bluetooth:** Solange eine Bluetooth-Verbindung besteht, wird die Fahrt nicht gestoppt. Alle Fahrten werden automatisch als 'Dienst'(blau) markiert.

Ohne aktive Bluetooth-Verbindung bleibt das GPS-Modul aus (sehr geringer Akkuverbrauch), es kann bei manchen Geräten mehrere Minuten dauern bis der GPS-Standort wieder erkannt wird. **Empfehlung:** schalten Sie auf Energiesparmodus 0 (GPS immer ein) oder schließen Sie das Smartphone im Auto am Strom an (GPS bleibt an), für eine schnellere Abfahrtserkennung.

GPS-Zeiterfassung darf nicht ganz beendet werden, da sonst die BT-Statusänderung nicht erkannt wird.

✔ Nur bestimmtes Gerät koppeln: erst BT-Verbinden und dann den Haken bei BT setzen Die Abfahrt wird ausgelöst, sobald eine Bluetooth-Verbindung zur Freisprecheinrichtung des Autos besteht und eine GPS-Standortaktualisierung erfolgt.

✔ Beliebiges BT-Gerät: Den Haken bei BT setzen, ohne bestehende BT-Verbindung Die Abfahrt wird ausgelöst sobald eine beliebige BT-Verbindung hergestellt wird, und die Entfernung >150m ist.

**7.15 App ein/aus Timer:** Sie können GPS-Zeiterfassung Timergesteuert ein und ausschalten. Wenn der App-Timer z.B. am FR um 20:00 die App abschaltet, und am FR um 21:00 wird GPS-Zeiterfassung nochmal geöffnet, bleibt der Hintergrunddienst am Samstag aktiv. Sie müssen dann GPS-Zeiterfassung manuell beenden.

**7.16 Alle Hinweistexte wieder anzeigen:** Es werden Hinweistexte für verschiedene Funktionen angezeigt. Dies können Sie individuell wieder ausblenden.

**7.17 Adressauflösung mit http (Pro):** Normalerweise werden die Koordinaten mit dem schnellen Android Geocoder in Orte umgewandelt. Falls es Probleme bei der Umwandlung der Koordinaten in Adressen gibt, bitte HTTP verwenden. Die Koordinaten werden dann in Orte über die HTTP-Schnittstelle der Google Maps Geocoding API umgewandelt.

(Lange auf einen Fahrtenbucheintrag drücken = erneute Umwandlung)

## **7,18 GFL/GPS:**

GFL (Google Fused Location) = Ortung mit GPS, Wlan und Mobilfunk. Bei Problemen auf GPS umschalten oder das Smartphone neu starten.

- ✔ Nachteil: liefert ab und zu falsche Standorte
- ✔ Vorteil: schnellere Standortbestimmung, weniger Akkuverbrauch

GPS = Ortung nur über das GPS-Signal

- ✔ Bei Problemen das Smartphone neu starten.
- ✔ Nachteil: gutes Signal nur im Freien

## **7.19 Sonstige Einstellungen:**

-Sprache: Deutsch/Englisch -Währung -Sprache Englisch: -Kilometer/Meilen -Liter/Gallonen

# <span id="page-15-0"></span>**8. Fehler**

8.1 LOG: Zur Überprüfung der Funktionen von GPS-Zeiterfassung wird im Ordner "GPSZeiterfassung" eine LOG-Datei erstellt (GPSLog.txt). Diese Aufzeichnungen geben Hinweise darüber ob z.B. der Hintergrunddienst deaktiviert wurde oder ob das GPS-Signal keinen Standort lieferte oder der Energiesparmodus aktiv war.

#### **8.2 App-Energiesparmodus/Appoptimierung**

Bitte ab Android 5.1 die Appoptimierung oder den App-Energiesparmodus für GPS-Zeiterfassung abschalten, da sonst der Hintergrunddienst gestoppt wird.

- Samsung Galaxy S8/S9 : Einstellungen Gerätewartung Akku ganz nach unten scrollen Nicht überwachte Apps – unten mit "+ Apps hinzufügen" GPSZeiterfassung hinzufügen
- Samsung Galaxy S6/S7: Einstellungen Akku bei App-Energiesparmodus auf Detail bei GPS-Zeiterfassung den App-Energiesparmodus deaktivieren.
- Huawei: Einstellungen erweiterte Einstellungen Akkumanager geschützte Apps GPS-Zeiterfassung - einschalten!
- Nexus: Einstellungen Akku ≡ 3Punkte Akku Leistungsoptimierung bei GPSZeiterfassung optimieren ausschalten!
- Nexus Oreo: Einstellungen Akku ≡ 3Punkte Akku-Optimierung "Alle Apps" auswählen GPSZeiterfassung - Nicht optimieren
- •

# <span id="page-16-0"></span>**9. FAQ**

- **1. Wird GPS-Zeiterfassung vom Finanzamt akzeptiert?**
- **2. Wie kann ich die Pro-Version kaufen?**
- **3. Kann man das Fahrtenbuch mit dem PC synchronisieren?**
- **4. Die Fahrten sind gelöscht - wie kann man Daten wiederherstellen?**
- **5. Fahrzeug oder Smartphone wechseln**
- **6. GPS-Zeiterfassung schaltet sich ab oder zeichnet nicht auf?**

## **1. Finanzamt: Meine Erfahrung – Empfehlung**

Grundsätzlich ist GPS-Zeiterfassung schlechter zu manipulieren als ein handgeschriebenes Fahrtenbuch, und ich habe schon einige Rückmeldungen bekommen, daß das mit GPS-Zeiterfassung erstellte Fahrtenbuch vom Finanzamt akzeptiert wurde.

Das deutsche Finanzamt zertifiziert keine elektronischen Fahrtenbücher, man kann bei keinem elektronischen Fahrtenbuch garantieren, daß es vom Finanzamt akzeptiert wird. Es hängt vom jeweiligen Finanzbeamten ab, ob das Fahrtenbuch anerkannt wird.

Je mehr Beweise es für die Richtigkeit der Daten gibt, desto größer ist die Wahrscheinlichkeit, daß es akzeptiert wird. Bitte lassen Sie die Fahrten incl. Wegaufzeichnungen auf dem Smartphone als Beweis gespeichert.

Auch die Aufgezeichneten Wege (als KML im Ordner "GPS Zeiterfassung/GPSTracksPro") sollten Sie nicht löschen.

GPS-Zeiterfassung arbeitet mit Fahrtenbuch-Express zusammen [http://www.fahrtenbuch](http://www.fahrtenbuch-express.de/#konform)[express.de/#konform.](http://www.fahrtenbuch-express.de/#konform)

Das Fahrtenbuch-Express hat ein Prüfsiegel der Wirtschaftsprüfergesellschaft NWPG Treuhand GmbH. Sie können die Fahrten von GPS-Zeiterfassung ins Fahrtenbuch Express importieren.

Damit das Fahrtenbuch vom Finanzamt akzeptiert wird sollten Sie noch Folgendes beachten: Die Fahrten sollten eventuell mit Kundenrechnungen übereinstimmen.

Wichtig ist, daß der Kilometerstand des Fahrtenbuchs mit dem Kilometerstand auf Werkstatt- oder TÜV-Belegen übereinstimmt.

Laut meinem Steuerberater und meines zuständigen Finanzbeamten erfüllt GPS-Zeiterfassung die Voraussetzungen, es kann jedoch nicht garantiert werden, daß jeder Finanzbeamte das genauso sieht.

Sie sollten zusätzlich zu den PDF-Ausdrucken auch eine .dat Datensicherung des kompletten Fahrtenbuchs aufheben.

Bei jedem Export wird zusätzlich eine .dat Datei als Datensicherung erzeugt. Diese sollten Sie ab und zu auf den Büro-PC kopieren, falls das Smartphone einmal kaputt geht.

Unter folgenden Bedingungen wird das Fahrtenbuch normalerweise vom deutschen Finanzamt akzeptiert:

[www.focus.de/finanzen/steuern/verbraucher-finanzamt-zertifiziert-keine-elektronischen](http://www.focus.de/finanzen/steuern/verbraucher-finanzamt-zertifiziert-keine-elektronischen-fahrtenbuecher_aid_1021494.html)[fahrtenbuecher\\_aid\\_1021494.html](http://www.focus.de/finanzen/steuern/verbraucher-finanzamt-zertifiziert-keine-elektronischen-fahrtenbuecher_aid_1021494.html)

- 1. Sie müssen den Grund der Fahrt als Notiz hinzufügen (Person/Firma und Zweck).
- 2. Sie müssen die Fahrten entsprechend als Dienst oder Privat markieren.

## **2. Kauf**

Sie können die Pro-Version über den Google-Playstore kaufen.

Am einfachsten funktioniert es mit einer Google-Play Guthabenkarte für 15€ (gibt es in den meisten Super-Märkten oder beim Müllermarkt). Sie können das restliche Gurthaben für andere Apps oder Dienste verwenden.

Wenn Sie die Pro Version über den Playstore kaufen, müssen Sie nur einmal bezahlen, es fallen keine monatlichen Gebühren an und Sie können die App auf zukünftigen Smartphones kostenlos installieren, solange Sie das selbe Google-Konto verwenden.

Wenn Sie die App im Playstore kaufen bekommen Sie kostenlos alle zukünftigen Updates.

## **3. AutoSync**

Mit der Funktion AutoSync, können Sie die Fahrten des aktuellen Tages automatisch an den Büro-PC schicken. Wenn Sie AutoSync einschalten speichert GPS-Zeiterfassung automatisch PDF/CSV Dokumente und Datensicherungen im Ordner GPSZeiterfassungSync.

Es wird erst synchronisiert wenn Sie Zusatz-Programme wie Dropbox und Dropsync oder Google Drive verwenden.

Wenn alles richtig eingerichtet ist, wird bei Abfahrt und Ankunft die Datei Autosync.pdf oder Autosync.csv aktualisiert und es erscheint ein paar Sekunden später die aktualisierte Datei auf dem Büro PC.

Anleitung Autosync:

<http://www.gpszeiterfassung.de/app/download/1249476/AutoSync.pdf>

## **4. Datenrettung:**

bitte schließen Sie als erstes das Smartphone am PC an und machen eine vorsichtshalber eine Sicherheitskopie vom Ordner "GPS Zeiterfassung" und "GPSZeiterfassung Sync".

Wenn die Funktion AutoSync aktiviert ist, sind im Ordner "GPS Zeiterfassung Sync" zusätzlich Datensicheurngen vorhanden. Diese können Sie mit "Menü - Import - Ordner GPSZeiterfassungSync auswählen" importieren.

Falls Sie in letzter Zeit die Exportfunktion genutzt haben (beim Export wird immer zusätzlich die gesamte Datenbank gesichert), können Sie mit Menü - Import die Fahrten importieren.

GPS Zeiterfassung macht automatisch bei jeder Ankunft eine Sicherungskopie (max. 9 Stück). Diese Autosicherung.dat können Sie Importieren.

Bitte untersuchen Sie im Ordner GPS-Zeiterfassung alle .dat Dateien (können auch mit einem Texteditor betrachtet werden), oder haben Sie eventuell sonst irgendwo eine Kopie erstellt, oder eine .dat zur Dropbox hinzugefügt?

GPS-Zeiterfassung selber speichert die Daten jedoch nur Lokal auf dem Smartphone.

Falls Sie in den Einstellungen einen Haken bei "Weg aufzeichnen" gesetzt haben, werden die gefahrenen Routen im Ordner "GPS Zeiterfassung /GPSTracks" gespeichert. Sie können diese KML- Dateien z.B. mit Google Earth anschauen.

GPS-Zeiterfassung erzeugt bei jeder Abfahrt und Ankunft eine Autosicherung.dat - maximal 9 Stück, dann wird die Älteste überschrieben.

Bei jedem Start der App wird auch die Datenbank überprüft, falls die Datenbank defekt ist, wird automatisch die letzte Autosicherung.dat verwendet und es kommt bei Einschalten ein Hinweisfenster. In diesem Fall wird automatisch die letzte Autosicherung.dat übernommen.

## **5. Fahrzeug oder Smartphone wechseln**

#### **Fahrzeug wechseln:**

Sie brauchen beim Fahrzeugwechsel nur den Kilometerstand neu eingeben und danach den Fahrtenbucheintrag "Kilometerstand korrigiert..." löschen.

Zusätzlich können Sie noch eine Notiz mit den Fahrzeugdaten hinzufügen.

Wenn Sie Fahrtenbuch-Express verwenden würde ich beim Fahrzeugwechsel mit "Menü – Liste löschen" die Fahrtenbuchliste von GPS-Zeiterfassung löschen.

#### **Smartphone wechseln:**

Kopieren Sie den Ordner GPSZeiterfassung vom alten Smartphone auf das Neue. Mit Menü - Import - AutosicherungPro.dat auswählen können Sie Fahrten und Favoriten wieder importieren. Wenn Sie sich beim neuen Smartphone mit dem selben Google-Konto wie beim alten Smartphone anmelden müssen Sie nichts mehr bezahlen.

#### **6. App schaltet sich ab:**

✔ Bitte ab Android 5.1 die Appoptimierung oder den App-Energiesparmodus für GPS-Zeiterfassung abschalten, da sonst der Hintergrunddienst gestoppt wird.

**Samsung Galaxy S8/S9 : Einstellungen – Gerätewartung - Akku – ganz nach unten scrollen – Nicht überwachte Apps – unten mit "+ Apps hinzufügen" GPSZeiterfassung hinzufügen**

**Samsung Galaxy S6/S7: Einstellungen – Akku – bei App-Energiesparmodus auf Detail - bei GPS-Zeiterfassung den App-Energiesparmodus deaktivieren.**

**Huawei: Einstellungen - erweiterte Einstellungen - Akkumanager - geschützte Apps - GPS-Zeiterfassung - einschalten!**

**Nexus: Einstellungen - Akku -** ≡ **3Punkte - Akku Leistungsoptimierung - bei GPS-Zeiterfassung optimieren ausschalten!**

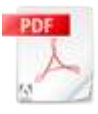

[Huawei P10 GPS Zeiterfassung Einstellung\[...\]](https://www.gpszeiterfassung.de/app/download/8536818/Huawei+P10+GPS+Zeiterfassung+Einstellung.pdf) PDF-Dokument [333.4 KB]

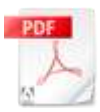

[Samsung Galaxy S8 S9 Energiesparmodus fü\[...\]](https://www.gpszeiterfassung.de/app/download/9029125/Samsung+Galaxy+S8+S9+Energiesparmodus+f%C3%BCr+GPSZeiterfassung+deaktivieren.pdf) PDF-Dokument [140.4 KB]

# <span id="page-18-0"></span>**10. Vorteile der Pro-Version:**

(Pro und Free-Version sind bis auf folgende Funktionen identisch.)

- ★ Bluetooth-Erkennung
- ★ Es können beliebig viele Favoriten-Orte angelegt werden.
- ★ 3 zusätzliche Kategorien
- ★ Senden an E-Mail oder Dropbox.
- ★ keine Hinweis auf Pro-Version.
- ★ Spracheingabe durch langes drücken auf eine Taste oder als Sprachnotiz.
- ★ 12 zusätzliche Funktionsstasten durch wischen von oben nach unten.
- ★ 9 Funktionstasten für vorgefertigte Notizen
- $\star$  App ein/aus Timer
- ★ Löschen kann rückgängig gemacht werden.
- ★ Import der exportierten Listen + CSV Import

★ AutoSync: Wird ein neuer Fahrteneintrag hinzugefügt, wird die Datei 'AutoSync' aktualisiert und kann mit z.B. Dropbox, GoogleDrive oder OneDrive synchronisiert werden. So haben sie immer die aktuelle CSV oder PDF-Datei auf dem Büro-PC. Anleitung: [AutoSync.pdf](http://www.gpszeiterfassung.de/app/download/1249476/AutoSync.pdf)

★ Export als CSV: Excel oder [Fahrtenbuch-Express](http://www.fahrtenbuch-express.de/) kompatibel [\(www.fahrtenbuch-express.de\). Fahrtenbuch-](http://www.fahrtenbuch-express.de/)[Express](http://www.fahrtenbuch-express.de/) ist Finanzamt konform incl. Testat einer unabhängigen Wirtschaftsprüfungsgesellschaft)

★ änderungssicheres Finanzamt konformes Fahrtenbuch durch Erstellung eines Änderungsprotokolls.

Fragen, Anregungen und Probleme bitte an: [service@gpszeiterfassung.de](mailto:service@gpszeiterfassung.de)